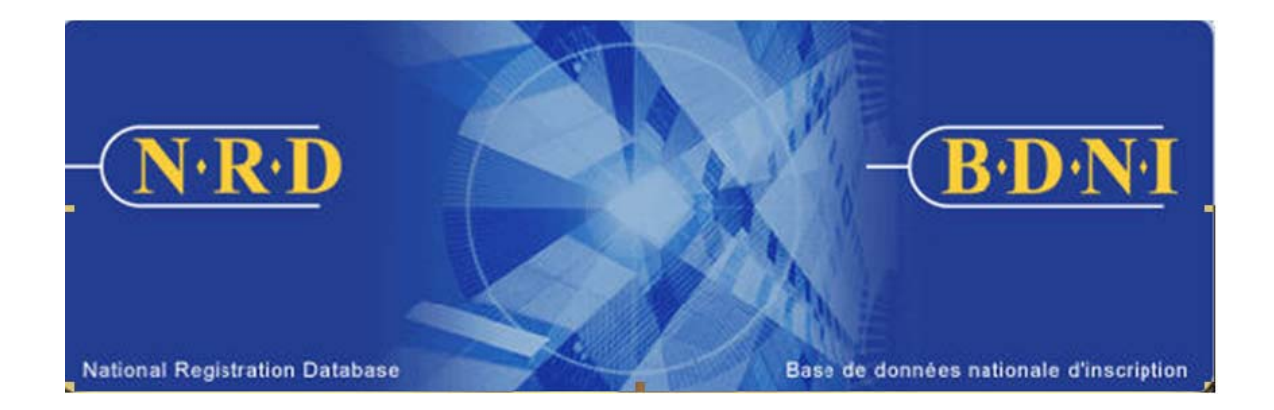

# **BASE DE DONNÉES NATIONALE D'INSCRIPTION (BDNI<sup>MC</sup>) :**

## **COMMENT PUIS-JE PRODUIRE UN RAPPORT DE SUIVI SUR LES CESSATIONS DE RELATION?**

**Novembre 2010** 

### **COMMENT PUIS-JE PRODUIRE UN RAPPORT DE SUIVI SUR LES CESSATIONS DE RELATION?**

#### **Quel est l'objet de ce rapport?**

Le rapport de suivi sur les cessations de relation est une liste des personnes physiques de votre société dont le statut d'inscription est « Suspendu », mais qui n'ont pas encore déposé les demandes exigées. Il se veut un outil de suivi auprès de ces personnes en vue de s'assurer que les demandes appropriées parviennent aux organismes de réglementation dans les délais de dépôt prévus par le Règlement 33-109.

Le rapport comprend le nom des personnes physiques dont le statut d'inscription est le suivant :

Suspendu (cessation en suspens) : Le sigle SUSCS figure dans le rapport lorsque la personne physique a quitté son emploi au sein de votre société et que son inscription a été rétablie auprès d'une nouvelle société parrainante, et que vous devez déposer le formulaire 33-109A1, *Avis de cessation de relation avec une personne physique inscrite ou autorisée*.

Suspendu (cessation d'emploi) : Le sigle SUSCE dans un rapport indique que votre société a présenté les réponses aux rubriques 1 à 4 du formulaire 33-109A1, mais qu'elle n'a pas encore rempli la rubrique 5, *Précisions sur la cessation de relation*.

Suspendu (dispense des frais de participation) : Le sigle SUSFP figure dans le rapport lorsque votre société a exclu la personne physique du prélèvement automatique des frais annuels et que vous devez déposer le formulaire 33-109A1 ou le formulaire 33-109A2, *Modification ou radiation de catégories de personnes physiques*.

#### **Qui peut produire ce rapport?**

Dans le cas d'une société inscrite dans plusieurs territoires, le rapport peut être produit par le représentant autorisé en chef de la société, le représentant autorisé de la société ou le représentant autorisé de la société administrateur.

#### **Comment produire le rapport?**

1. Dans la barre de navigation principale, cliquez sur l'onglet **Outils admin.** et choisissez ensuite **Rapports** dans la barre de menus à gauche. Le système affiche la liste des rapports pouvant être produits. Choisissez **Générer le rapport de suivi sur les cessations de relation**.

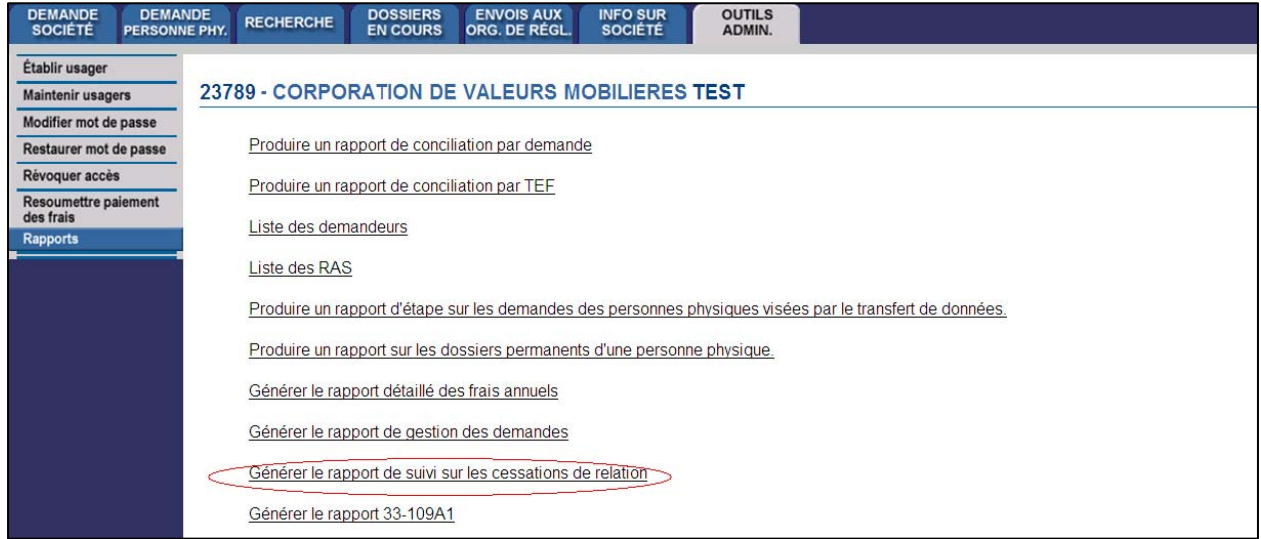

2. Le système affiche l'écran ci-après pour la saisie des critères relatifs au rapport :

r

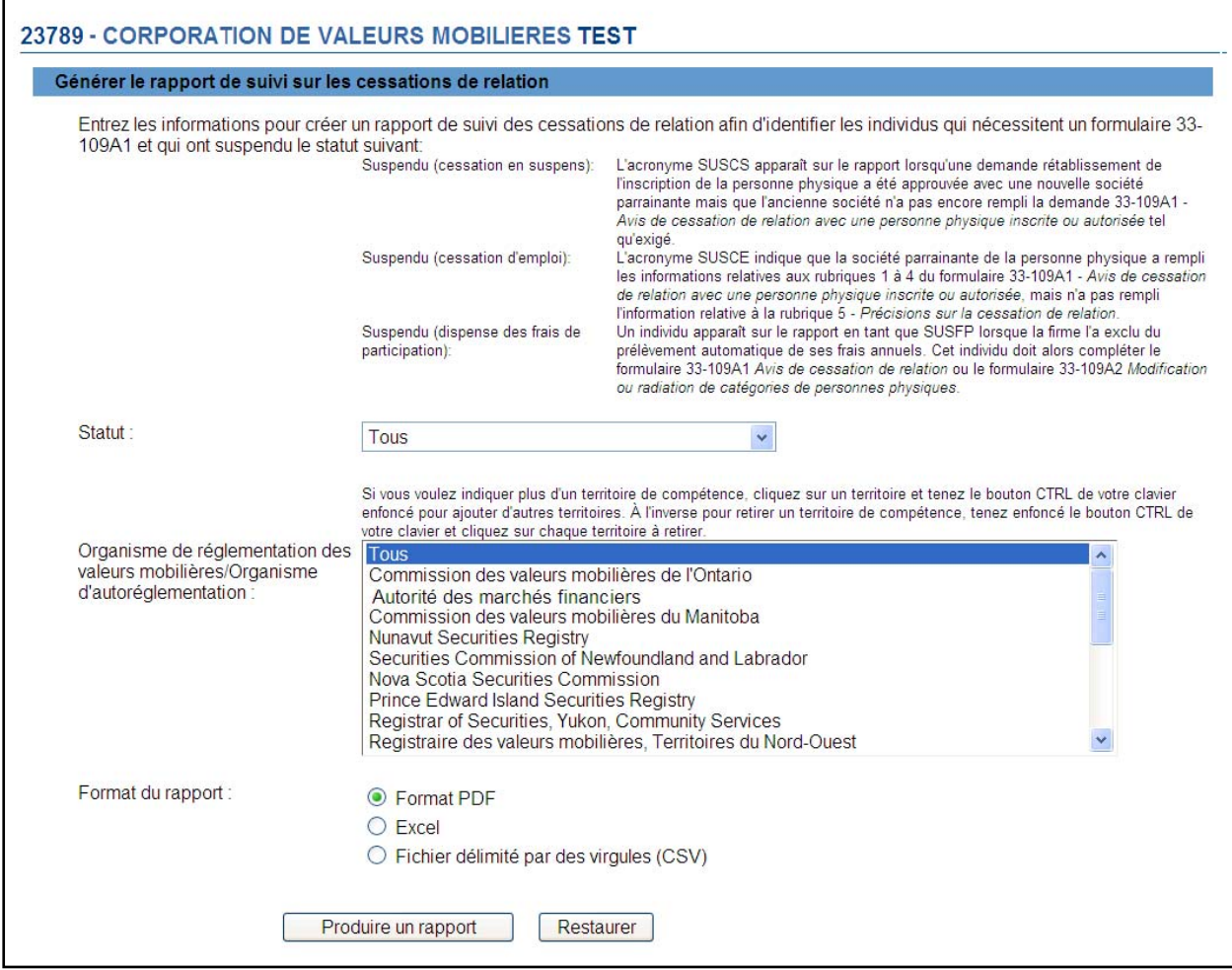

3. Pour la production d'un rapport, vous devez fournir les critères suivants : le statut de l'inscription, l'organisme de réglementation ou d'autoréglementation ainsi que le format du rapport.

Vous pouvez choisir un seul statut d'inscription ou encore, sélectionner Tous. Vous pouvez aussi choisir un ou plusieurs organismes de réglementation et d'autoréglementation. Le cas échéant, tenez enfoncée la touche Contrôle et cliquez sur les noms figurant dans la liste déroulante. Si vous ne choisissez aucun organisme, le curseur sera, par défaut, sur Tous et le système produira un rapport pour tous les organismes de réglementation et d'autoréglementation auprès desquels votre société est inscrite.

Lorsque vous avez sélectionné les critères relatifs à votre rapport, cliquez sur **Produire un rapport**.

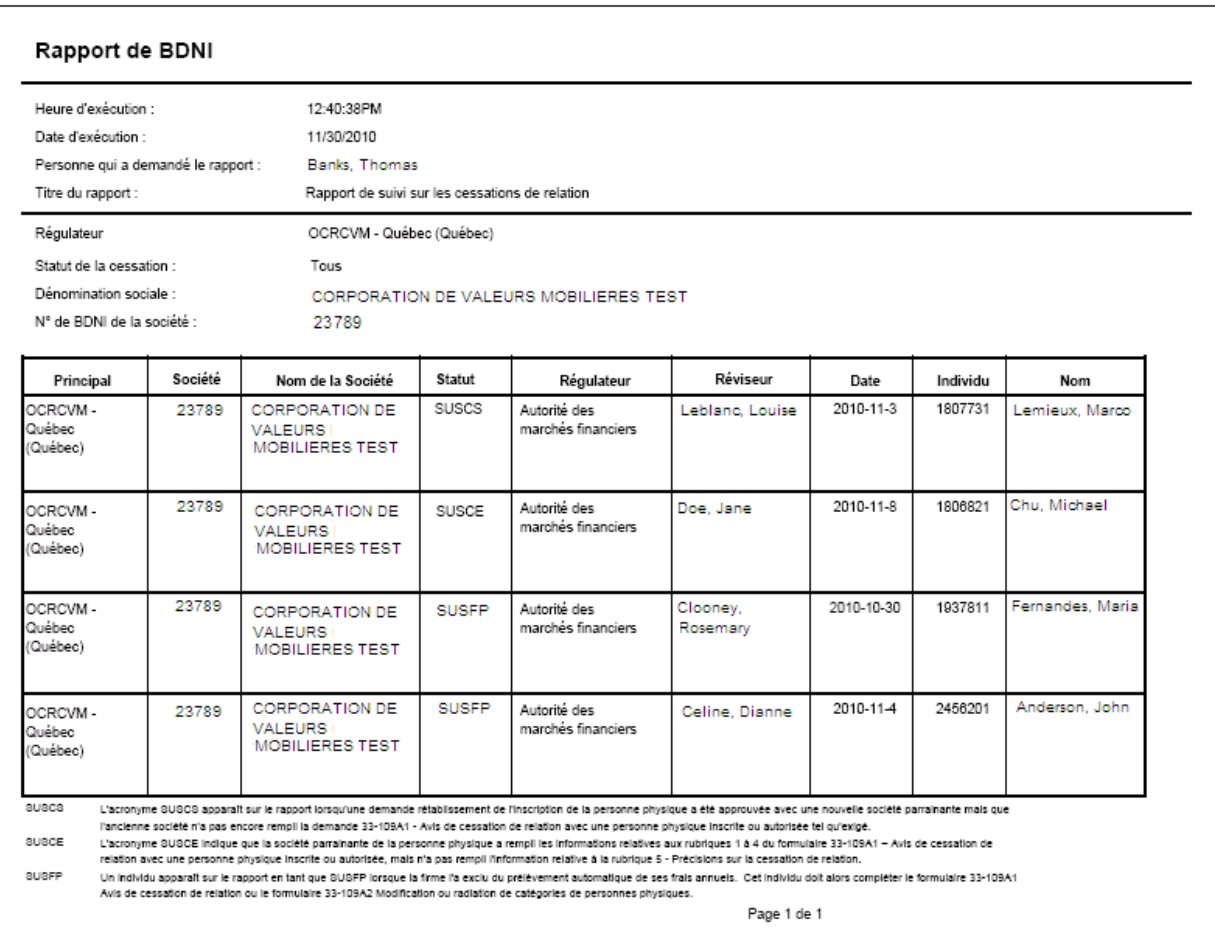

4. Lorsque vous cliquez sur **Produire un rapport**, le système vous informe de la progression de la création du rapport. Lorsque celui-ci est prêt, le système lance le logiciel correspondant au format choisi, et une fenêtre contextuelle s'affiche. Le rapport est disponible dans les mêmes formats que tous les autres rapports disponibles dans la BDNI (PDF, Excel ou CSV).

L'affichage de fichiers PDF nécessite le logiciel Adobe Acrobat Reader.

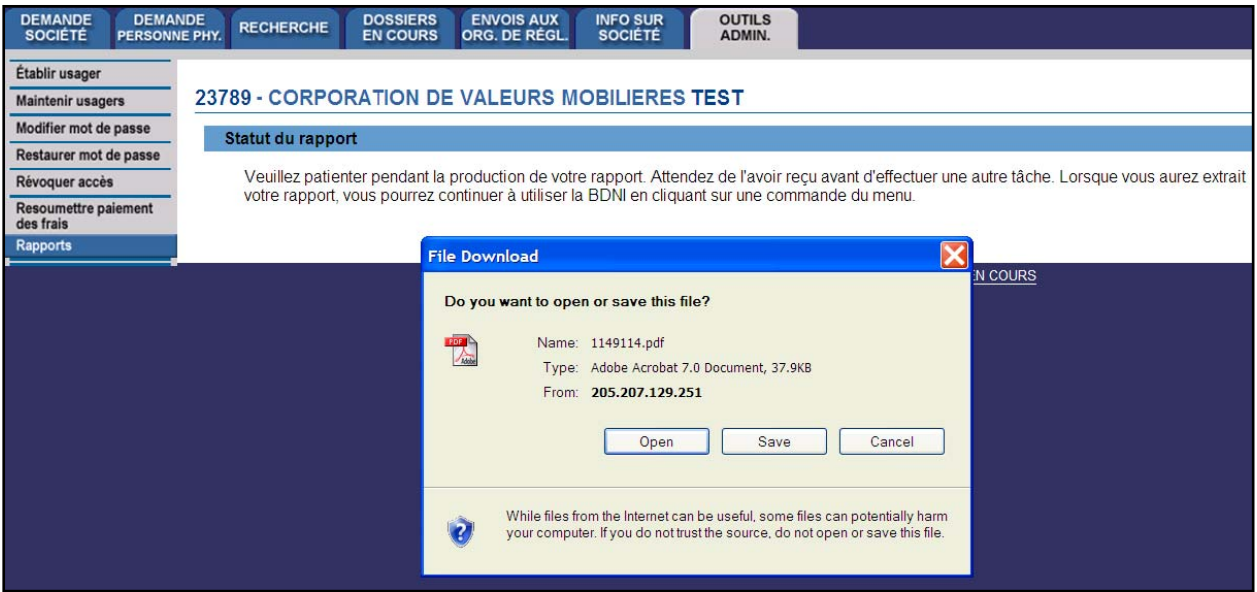

Si vous choisissez d'enregistrer le rapport, vous pouvez le stocker dans votre système et le récupérer au moment voulu. Si vous choisissez de l'ouvrir, le système lancera Excel si vous avez choisi les formats Excel ou CSV ou Acrobat Reader si vous avez choisi le format PDF. Vous pouvez ensuite visualiser et imprimer le rapport. Pour l'enregistrer dans votre système, cliquez sur Fichier dans le coin supérieur gauche de la nouvelle fenêtre et choisissez Enregistrer sous. Vous pouvez renommer le fichier et le stocker comme il convient. Vous remarquerez que le système génère un numéro de rapport qui fait partie du nom de fichier donné au rapport.

5. Si le système est occupé, vous recevrez un numéro de référence que vous pouvez utiliser plus tard pour extraire le rapport en choisissant la fonction Extraire le rapport par numéro, en saisissant ce numéro et en cliquant sur **Extraire le rapport**.

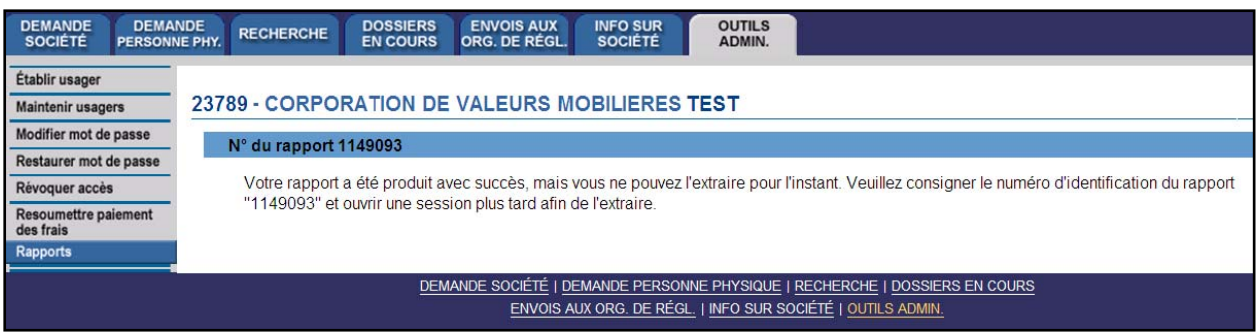

CONSEIL – Si vous produisez un rapport dans une langue, vous ne pourrez le visualiser dans l'autre langue officielle, même si vous ouvrez une session dans cette langue pour l'extraire. Si vous voulez que les critères s'affichent en français et en anglais, vous devez produire un rapport dans chacune des langues, c'est-à-dire ouvrir une session dans la version française du système pour produire un rapport avec les titres français.

NOTE – Les rapports de la BDNI sont produits en fonction des renseignements sur la société et la personne physique inscrite qui sont valides dans les cinq minutes précédant la production du rapport. Par conséquent, si des changements touchant votre société ont lieu entre-temps, le rapport n'en fera pas état. Il convient également de souligner qu'il faudra plus de temps pour générer et vous permettre de visualiser un rapport volumineux.